# **CopyPro CD Painter User Manual**

# **CD Painter**

# **Table of Contents**

### **Chapter 1: Getting Started**

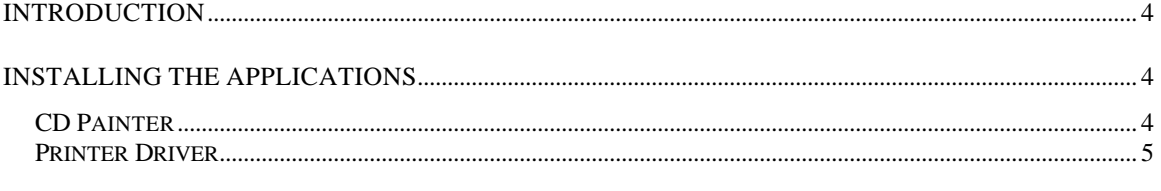

### **Chapter 2 : Basic Features**

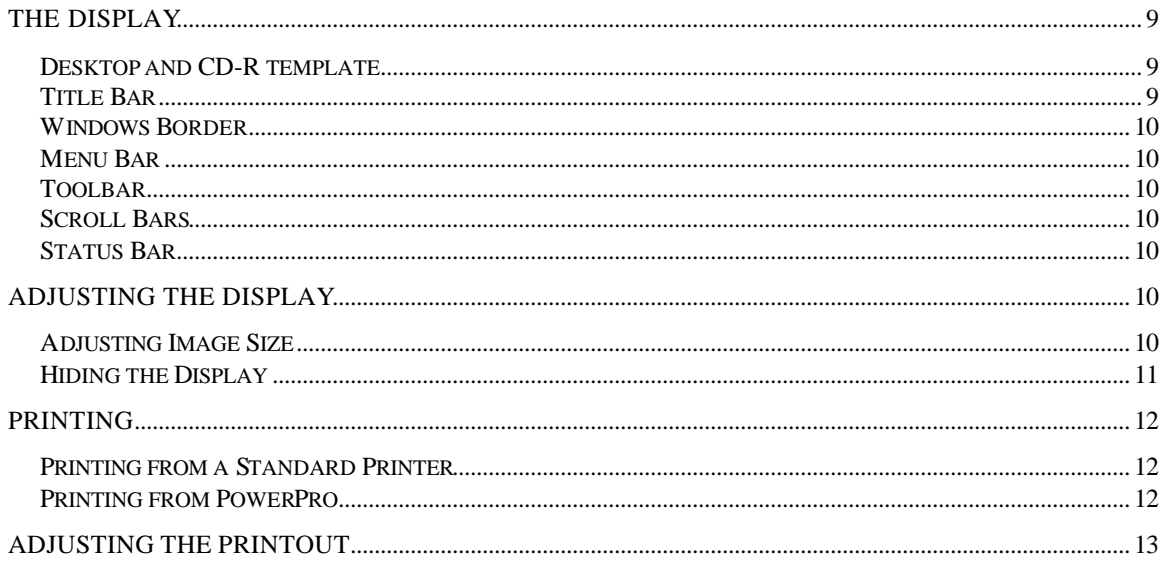

## **Chapter 3: Operating a Label File**

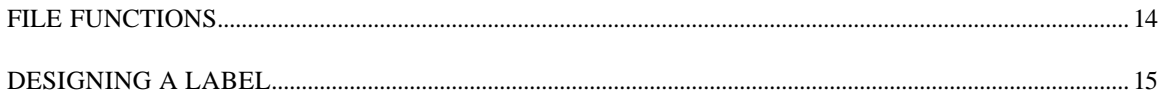

# **Chapter 4: Text**

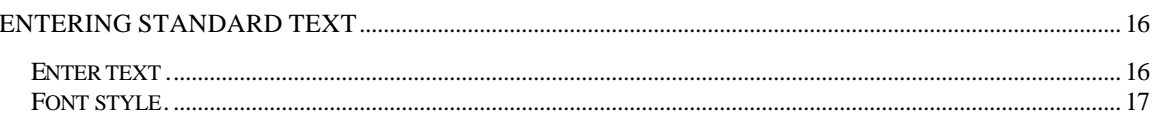

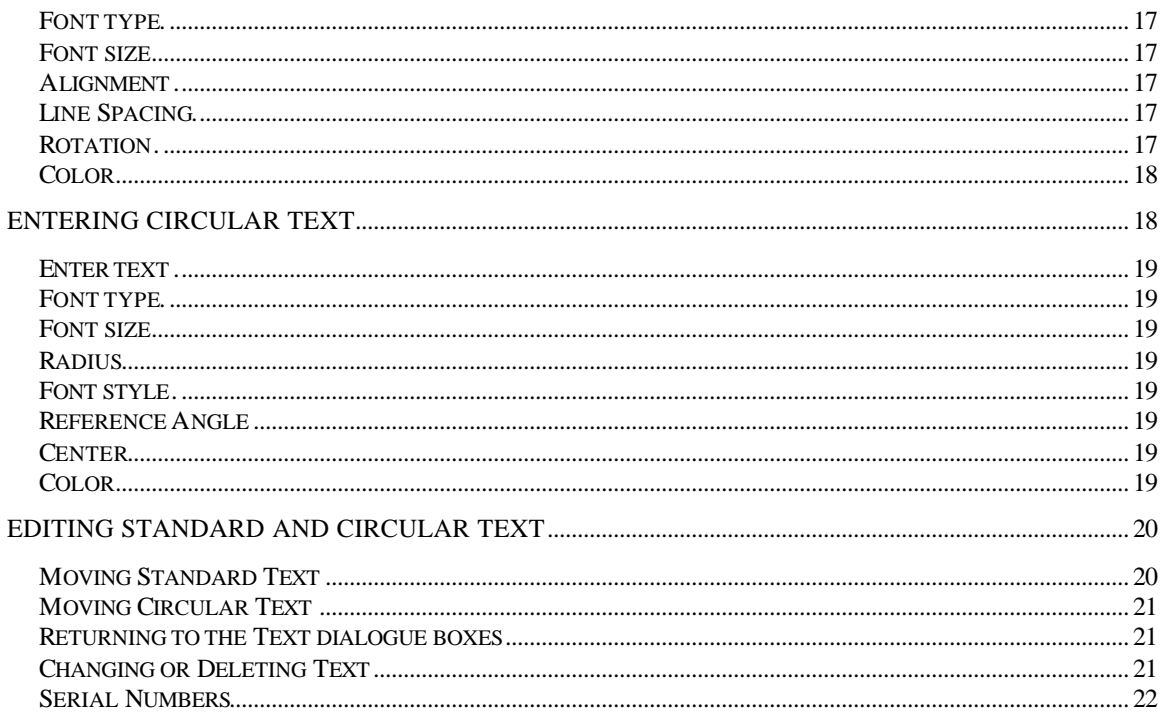

# **Chapter 5: Graphics**

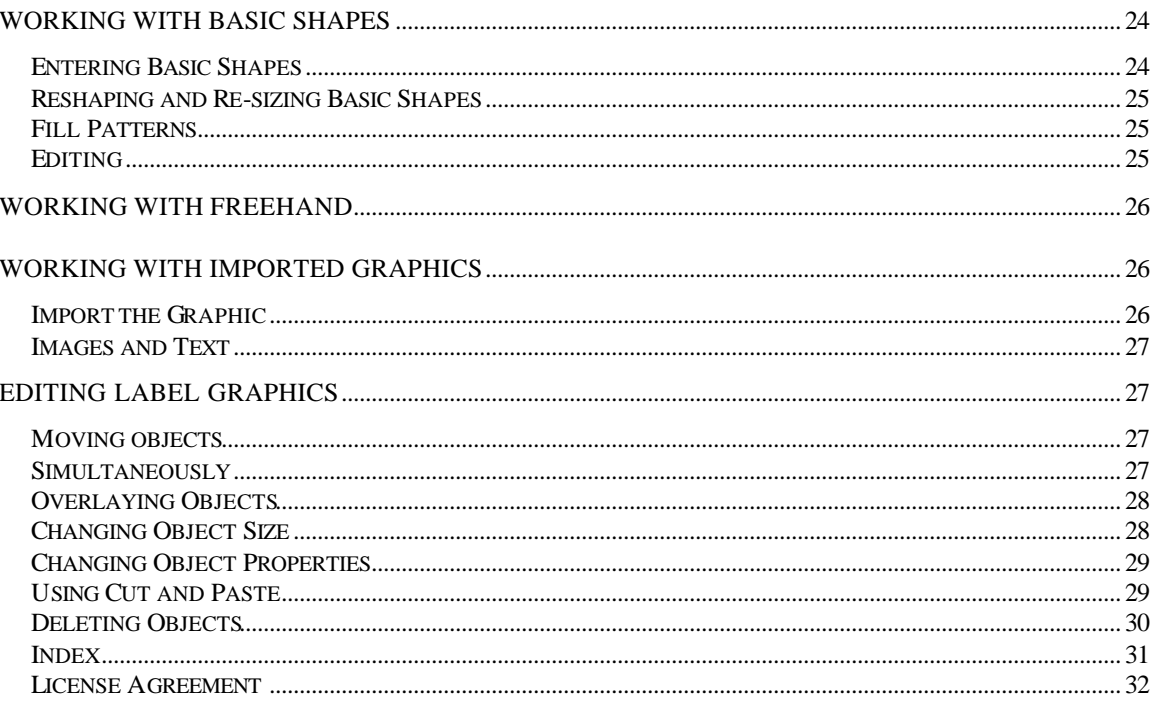

Copyright ©2002 CopyPro, Inc

# **Chapter 1 Getting Started**

# **Introduction**

The PowerPro™ CD Painter labeling software is the link between label designs created by users and their CDs in the PowerPro printer. CD Painter enables users to arrange graphics, text, and serial numbers into customized CD surfaces. The image on the screen is transferred to the PowerPro printer, which prints the image directly onto CD-R disks.

# **Installing the Applications**

- ° CD Painter
- **A** Printer Driver

# **CD Painter**

CD Painter is a Windows based application, so Windows must be running in order for the program to operate. CD Painter is compatible with MS-Windows 95, MS-Windows 98 and MS-Windows NT 4.0. If one of these operating systems is not already installed on your computer, you will need to load one of them before installing CD Painter.

### ° **If you have MS-Windows 95 or MS-Windows NT 4.0**

- $\triangleright$  Exit Windows programs.
- $\triangleright$  Load the first CD Painter disk.
- Select **Start** from the taskbar.
- b Scroll to **Settings** and choose **Control Panel** from the Settings menu.
- b Double-click on **Add/Remove Programs** icon in the Settings box.
- $\triangleright$  Directions appear on your screen.
- Press **next** to move through the installation process. To return to a previous screen, click **back**.

 $\checkmark$  When the installation process is complete, a shortcut will appear on your desktop.

### ° **If you have MS-Windows 98**

- $\triangledown$  Exit all Windows Programs.
- $\triangledown$  Load the first CD Painter installation disk.
- Select **Start** from the taskbar and scroll to Settings.
- b Choose **Control Panel** from the Settings menu.
- b Double-click on **Add/Remove Programs**.
- b Choose **Install**.
- $\triangleright$  Follow the instructions that appear on your screen.
- You will be prompted to **restart** Windows before using the program.
- $\triangleright$  Before restarting your computer, remove the installation disk.
- A shortcut to CD Painter will appear on your desktop after the program is loaded.

# **Printer Driver**

The CopyPro PowerPro printer requires that the printer driver is installed on the PC to allow the PC to communicate with the PowerPro printer. The printer driver file (pwrpro.inf) is supplied on the floppy diskette labeled **PowerPro Driver**.

° Insert CopyPro PowerPro Software Driver disk into your PC's floppy drive. The

following instructions assume the A: $\langle$  drive is utilized to load the printer driver.

- ° Choose **Start** from the taskbar.
- ° Select the Settings Menu.
- ° Click the **Printer** option.

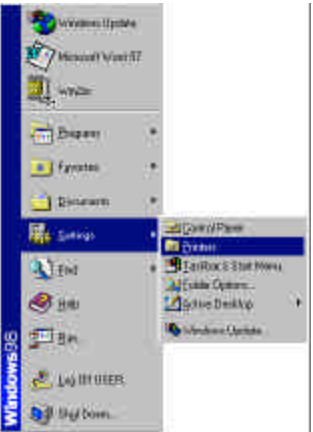

- **A** The Printer Window will display.
- $\Omega$  Choose  $\overline{\bigotimes_{\text{Add Printer}}}$  from the window.
- ° You will be prompted to install the CopyPro PowerPro printer driver.
	- bSelect **Next**
	- b Select **Local Printer**
	- bSelect **Next**
	- bSelect **Have Disk**

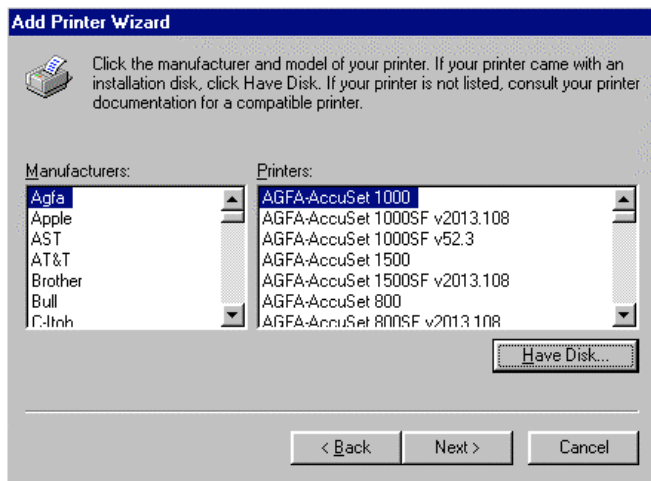

- $\triangleright$  Make sure the printer driver diskette is in the floppy drive.
- Select **A:** from List box.

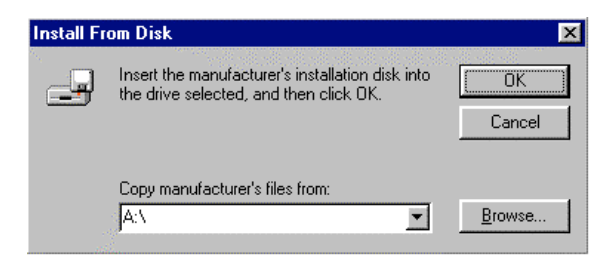

- $\checkmark$  If A:\ is not shown, select 'Browse', and select Drive A:\.
- $\checkmark$  Select OK.
- bSelect **Next**.

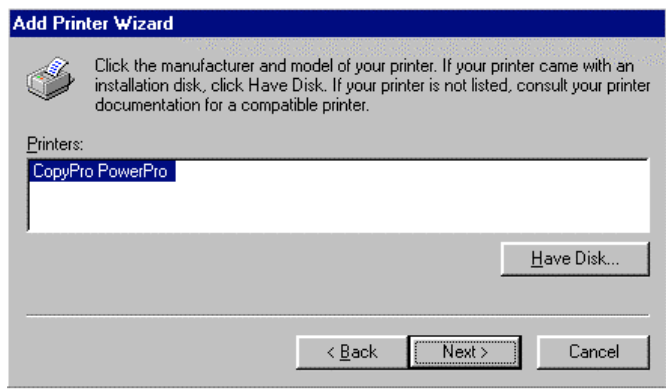

° Select **LPT Port**. It is typically listed as: **LPT1:Printer Port**.

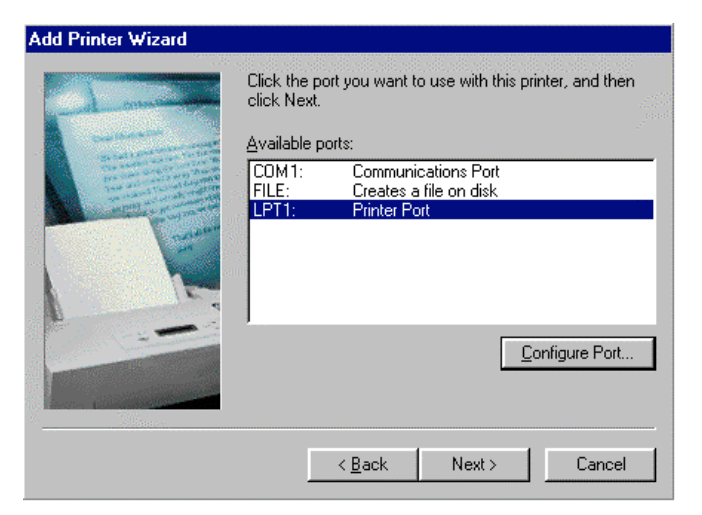

° Click **Next** to move forward in the installation process.

- ° CopyPro PowerPro will appear in the Printer name window. If you wish to give the PowerPro a different name on your computer, type the preferred name in the box.
- ° You have the option to set the PowerPro printer as your default printer. Click **Yes** to set it as the default, or leave the box checked **No** if you do not want the PowerPro printer to be the default printer on your PC.
- Click **Next** to move forward in the installation process.

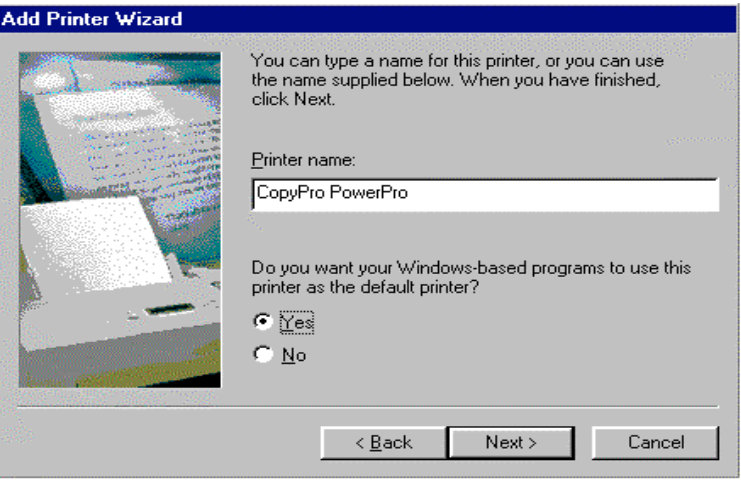

- ° The next window will advise you to print a test page. If you do not want to print a test page, click **No**.
- ° If the system displays a messages warning that an **Older Version** of a file is about to be copied to the your computer, select the choice that keeps the **Newer Version** of the file on your computer.
- ° Select **Finish**. The system will copy printer driver files to the PC. The installation process is finished and the PowerPro printer icon appears in the Printers Window.

CD Painter

# **Chapter 2 Basic Features**

The template appears as soon as you open the program. Graphic and text tools are contained vertically down the toolbar on the left side of the screen and horizontally along the menu at the top of the design window.

# **The Display**

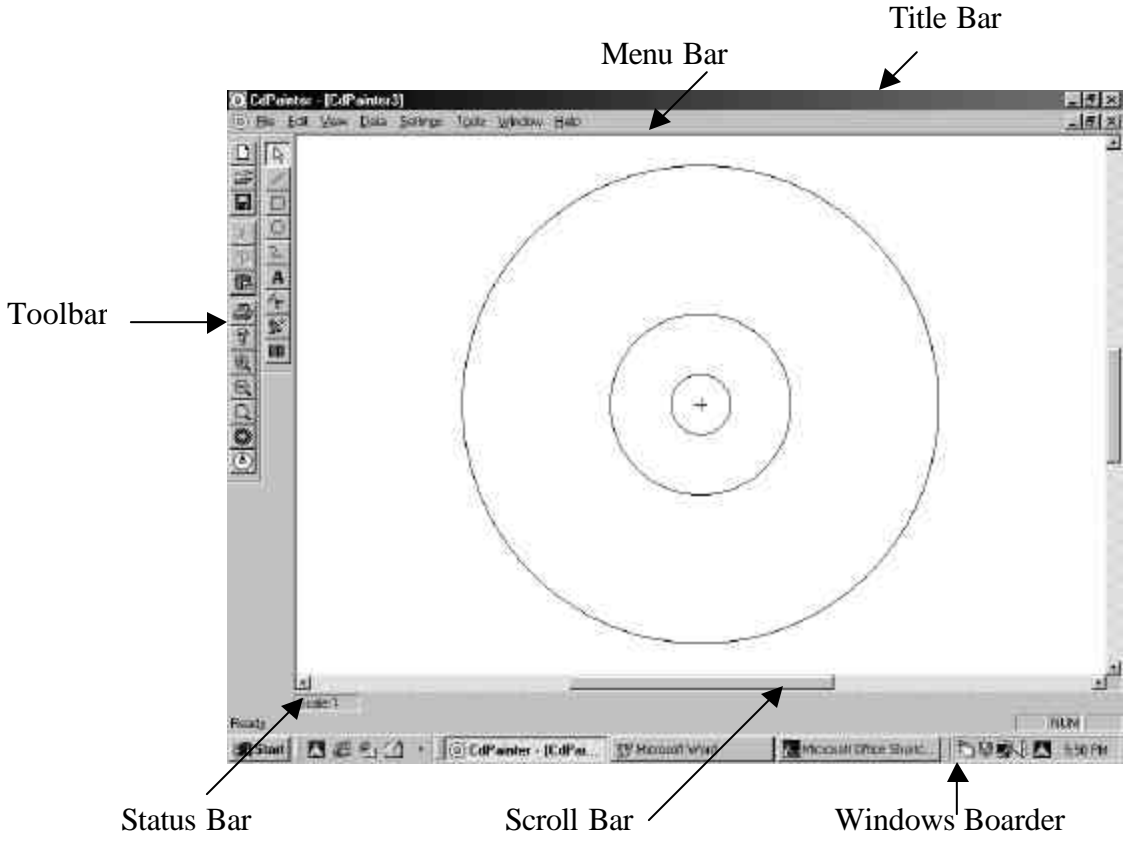

#### ° **Desktop and CD-R template**

The template represents the disk in the printer and remains on the desktop at all times.

#### ° **Title Bar**

The name of the file you are working on is displayed in the title bar at the top of the window. Options in the right corner allow you to reduce CD Painter to an icon, reduce or enlarge the window containing the program, or close it altogether.

#### ° **Windows Border**

You can shrink or enlarge the view box by clicking on the outer border of the window. Reducing the size of the window allows you to work on several labels simultaneously and operate other Windows applications at the same time.

#### ° **Menu Bar**

The complete menu bar appears across the top of the screen when you open a file. When you click a menu option, commands appear on a vertical scroll. Printing commands, file operations, and display changes can be made using the menu bar. Options in the right corner of the menu bar allow you to reduce the size of the file window, reduce or enlarge the size of the window, or close the file.

#### ° **Toolbar**

Common tools for designing your label are displayed in the toolbar. They are arranged in two vertical columns down the left side of the screen, but can be rearranged horizontally or vertically and placed anywhere on the screen. The tools are usable as soon as you open a file.

#### ° **Scroll Bars**

A vertical scroll bar on the right side of the window allows you to move the label template up and down on the screen. A scroll bar along the bottom of the window allows you to move the label template left or right. The scroll bars are handy when using the zoom feature.

#### ° **Status Bar**

The status bar provides reference to the scale you are working on. If the template on the screen is full size, the status bar will read 1.00. The scale reading changes when the template is made bigger or smaller with zoom controls and scale option in the toolbar.

# **Adjusting the Display**

### **Adjusting Image Size**

If you wish to make the template larger or smaller, you can adjust the display size by selecting the scale icon from the tool bar. The display can be enhanced up to 500% of the actual label size and reduced to 10%. Only the display on the screen is affected. The print size of the label will remain the same.

#### ⊛ **Zooming In and Out**

You can zoom in or out on the entire label by choosing the zoom icons in the toolbar. While items will grow larger or smaller on the display, they will remain their original size on the printed label.

### **Hiding the Display**

The Status Bar in the lower right hand corner indicates the scale of the display. It can be hidden by clicking on the Status Bar in the View menu. The Status Bar will reappear when you click on it again. The left column of the toolbar can also be hidden and retrieved by clicking the toolbar in the View menu. The tools in the right column will remain on the screen so you can continue to enter graphics and text on the label.

### **Print Preview**

To view what will show up on your label when printed on the PowerPro printer, select or **Print Preview** from the File menu. Any part of a graphics or text item outside the CD-R template will disappear. If you chose Print Preview from the File menu, the menu bar and toolbar disappear, but you retain the zoom and print options. Selecting Close in the top right corner will return you to the main screen.

### **Printing**

#### ° **Printing from a Standard Printer**

Before you are ready to print your label onto disks in the PowerPro printer, you may want to print a copy of the image on paper. This can be done on a standard printer. To print on a copy of your label on a standard printer, simply follow the commands you would to print any other windows document on your standard printer.

#### ° **Printing from PowerPro**

- Select **Print** from the File menu.
- $\triangledown$  The Print dialogue box appears.
- $\triangleright$  Select the PowerPro printer by using the arrow to the left of Name.

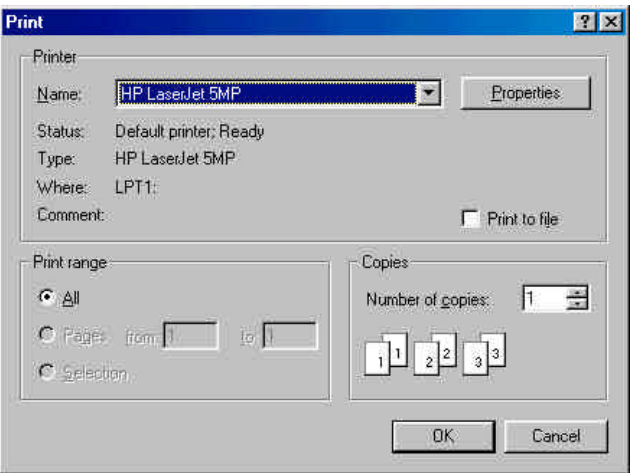

- $\triangleright$  Choose the number of copies you wish to print by using the arrows in the bottom right corner of the dialogue box.
- b Click **Okay**.

### **Adjusting the Printout**

Label printouts are made lighter or darker by changing the setting within the PowerPro properties dialogue box. You can lighten the printout by selecting a lower number than the one currently displayed, and you can darken the printout by selecting a number higher than the one displayed.

- ° Click **Start** on the taskbar.
- ° Select **Settings**.
- Choose **Printer** in the menu that appears by placing the pointer on the arrow next to Settings by clicking once.
- ° The Printer Window appears with all printers installed on your PC.
- $\triangle$  Choose the **PowerPro printer** by clicking once.
- ° Select **Properties** from the Printer menu.
- Select **Paper** from the PowerPro Properties dialogue box.
- ° Use the arrows to the left of media choice to find the tone value you wish to use.
- $\triangle$  Select the value by clicking on it once with the mouse.
- After making your change, click **Okay** to save properties changes.

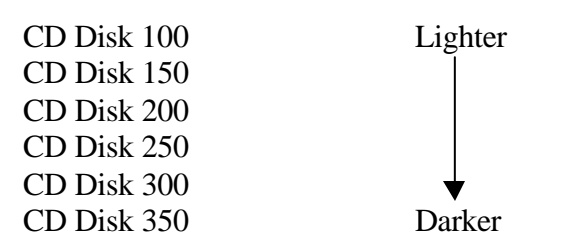

#### ° **To Make the Printout Lighter**

Select a number smaller than the one displayed in the Media Choice box.

#### ° **To Make the Printout Darker**

Select a number greater than the one displayed in the Media Choice box.

# **Chapter 3 Creating and Operating a Label File**

# **File Functions**

#### **Opening New Files**

- Select **New** from the file menu or  $\Box$  from the toolbar.
- You can begin working with text, graphics, and serial numbers instantly.

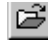

### *Opening Existing Files*

- Choose **Open** from the File menu, or click  $\mathbf{B}$ .
- $\checkmark$  Select the drive and directory the label was saved in.
- $\blacktriangleright$  Highlight the file name.
- b Click **Okay**.

### $\boxed{\blacksquare}$  Saving Label Files

- $\triangleright$  Chose **Save** from the file menu or click  $\|\blacksquare\|$ .
- $\triangleright$  Enter a file name and directory at the prompt.
- b Click **Okay**.

#### **Closing Label Files**

- **Save** changes if you wish to keep them.
- $\triangleright$  Select **Close** from the file menu or  $\triangleright$  from the Menu bar.

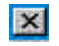

#### **Exiting CD Painter**

 $\checkmark$  Select **Exit** from the file menu or click  $\checkmark$  from the Title bar.

# **Designing a Label**

When you open a label, the template appears in the center of the display window. Only objects entered on the template will appear on printed versions of the label, but text and graphics can be entered anywhere in the display window. This gives you extra space to work.

### ° **Defining Label Size**

- Select **CD** from the Settings menu.
- b Enter a new radius if your CDs are **not** standard size.

The printer will print CDs of minimum size 7.5 mm inner radius and 50 mm outer radius. If you select a radius smaller than that, you will be prompted to select one within the printable region. You can change the default setting to a customized size by clicking the default box. The modified size will automatically be saved for the label you are working on when you save. New labels will go back to standard size for the next file if the default box is not checked.

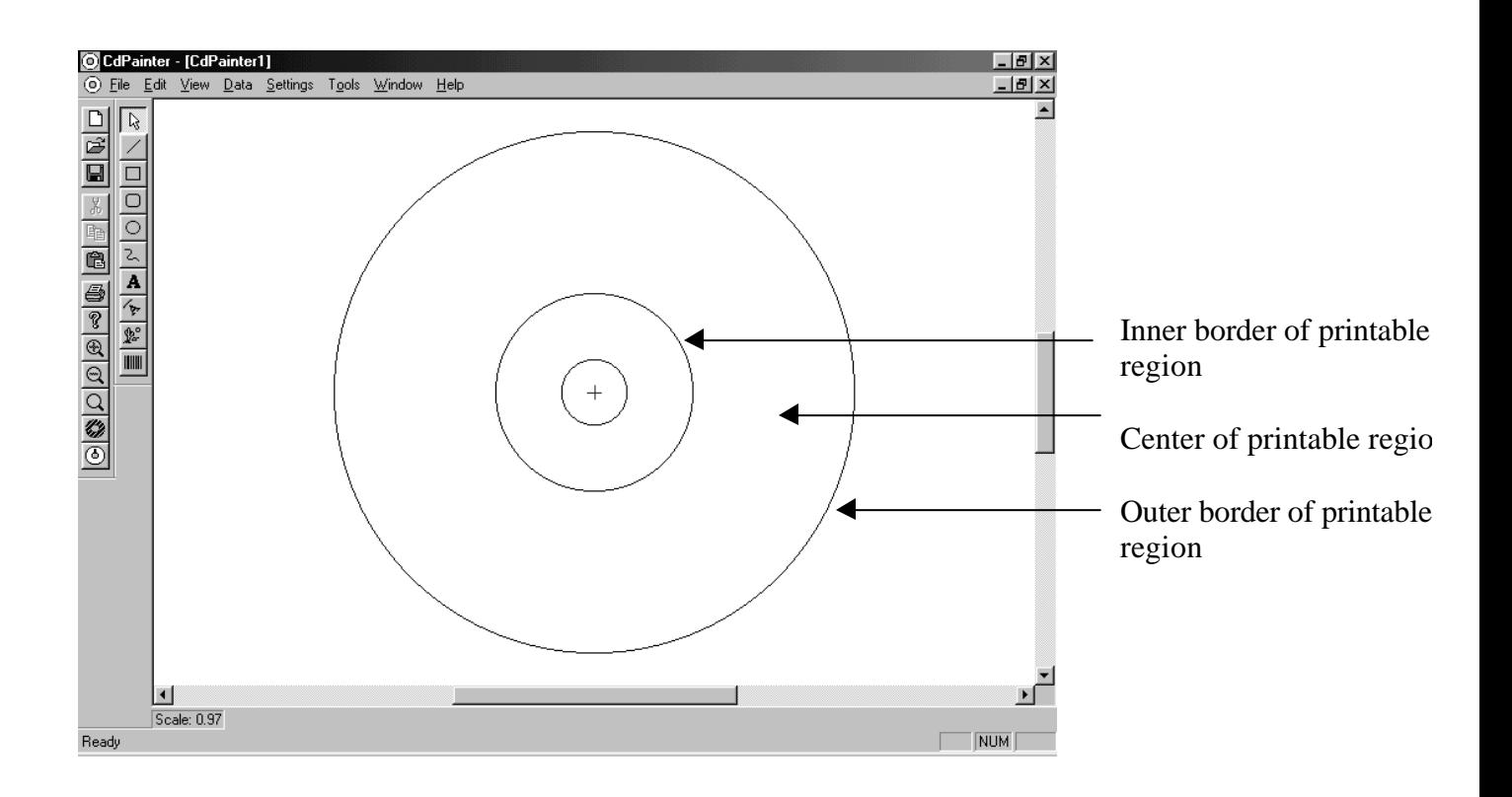

CD Painter

# **Chapter 4 Text**

<sup>a</sup> Standard Text<sup>a</sup>

° Circular Text

# **Entering Standard Text**

Standard text is best for creating straight lines of text, and must be used for serial numbers. The standard text option allows the user to write left to right, top to bottom, or bottom to top. Additionally, standard text can be pivoted vertically at a 90° angle or flipped 180° and read from the "outside" of the disk. Font style, size, and color are adjustable, as is line spacing.

- **Ext** Choose **A** from the toolbar or **Text** from the Tools menu.
- **Click** the mouse in the exact place you wish to enter the text.
- The Text Setting dialogue box appears.

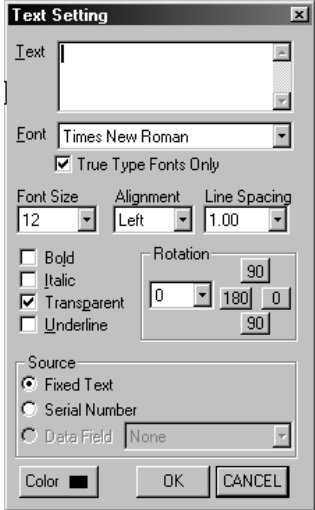

**Enter text** in the box entitled Text at the top of the dialogue box. The text will appear on the screen as it is entered. You must press Enter on your keyboard to move to the next line.

- **Example 1** Font style is changed by checking the boxes to the left of the styles. All styles can be used singly or in combination. The transparent option removes the white box that surrounds text objects. This box is invisible when text is printed on a clear or white label, but is visible on most color backgrounds. When the transparent option is selected, text appears to be written directly onto the background color or graphic.
- **Example 1** Font type is changed by clicking the arrow to the right of the box. The default is set at Times New Roman, but you can select any true-type font.
- **Example 3** Font size is modified using the arrow at the right side of the Font Size box.
- Alignment controls the placement of text in relation to cursor on the template. The default is set to left alignment, and text will move rightward from the spot the text cursor was initially clicked on the template. Alignment can be modified by selecting Center or Right from the Alignment menu within the dialogue box.
- **Line Spacing** can be changed to any distance between .30 and 5.00.
- **A Rotation** options allow you to create vertical text reading from either top to bottom, or bottom to top; horizontal text facing outward; and text rotated to a customized angle within -180° and 180°.

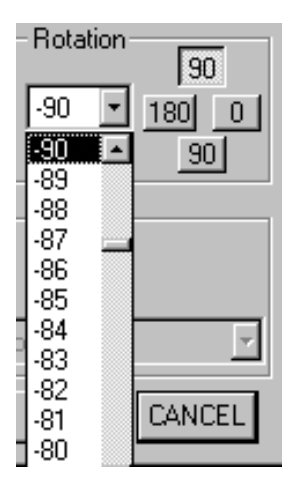

- $\triangledown$  To turn text upside down, chose 180.
- $\blacktriangledown$  To rotate text vertically at a -90 $^{\circ}$  angle facing rightward, select the box reading 90 at the top of the window.The text will read from bottom to top.
- $\blacktriangledown$  To rotate text vertically at a 90 $^{\circ}$  angle facing leftward, select the bottom 90 box toward the bottom. The text will read from top to bottom.
- $\checkmark$  Vertical and horizontal text facing any direction can be set at whole number degrees between –180 and 180 by clicking the arrow in the Rotation box.
- Color is selected by clicking the color box. An array of basic and custom color options appear, and you may also define a color by selecting Custom Color at the bottom of the Color dialogue box.
- **A** Press Okay at the bottom of the Text dialogue box when you have completed your text entry. If you do not press Okay before closing the dialogue box, your entry will be lost.
- ° Commands for editing text after it has been entered are on page 20.

# **Entering Circular Text**

Text entered using the arc feature rotates around the label in a fashion mirroring the shape of the disk. Spacing is automatically standardized as the user enters text, and options make it simple to create labels with many lines of text in a wide selection of sizes, directions, and styles.

- Choose **F** from the toolbar or **Circular Text** from the Tools menu.
- Click the cursor in the exact place you wish to enter the text.
- The Circular Text dialogue box appears.

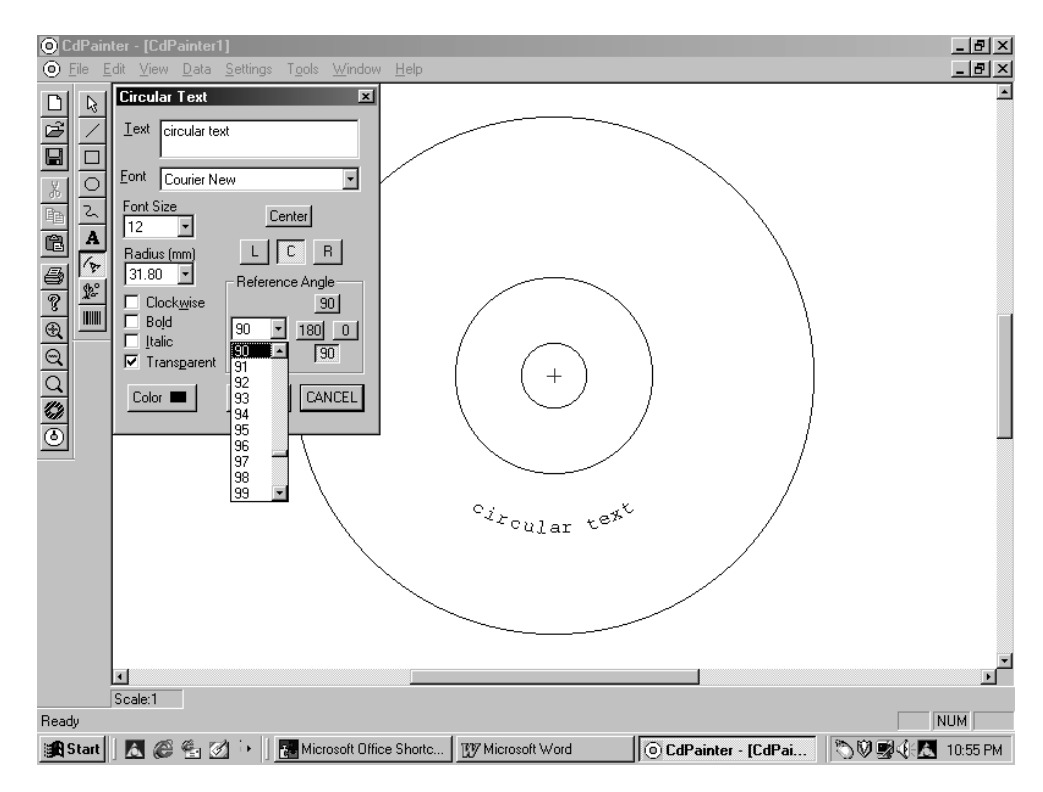

**Enter text** in the box entitled Text at the top of the dialogue box. The text will appear

on the screen as it is entered.

- **Font type** is chosen by clicking the arrow to the right of the Font box and selecting and clicking a choice. The font selection is composed of all fonts installed on your system.
- $\triangle$  Font size can be modified using the arrow at the right side of the Font Size box.
- **A Radius** controls the number of millimeters from the center of the disk that text is placed. Text moves in an even arc around the disk according to the selected distance of the radius. Keep in mind that the printable region of the disk is between 58 and 22 mm from the inner edge of the disk. If a radius greater than 58 mm or less than 22 mm is selected, the text entered will not appear on the printed label.
- **Example 1** Font style is changed by clicking the box to the left of the choice.
	- $\triangledown$  The **bold** and *italics* options may be used singly or in combination.
	- $\triangledown$  The transparent option is valuable when using a background color or design because it removes the white box that otherwise surrounds text objects.
	- $\checkmark$  You also have a clockwise option that modifies the direction of the text. Regular text moves counterclockwise and faces the outside of the disk template. When the clockwise option is activated, text is entered leftward from the origin, and faces the inside of the disk.
- **A. Reference Angle** gauges the exact angle on the template you are working on. You can change the reference angle by clicking on the arrow to the right of the reference angle reading, and selecting an angle. The program will allow you to chose any whole number degree between  $-180^\circ$  and  $180^\circ$ . Additional choices to the right of the reading allow you to reset the reference angle to  $0^{\circ}$ ,  $-90^{\circ}$ ,  $180^{\circ}$ , or  $90^{\circ}$  instantly. The reference angle is helpful for making objects on the label symmetrical.
- $\Omega$  Center refers to the alignment of entered text in relation to the reference angle. The default is set on left alignment and text will move leftward from the reference angle unless the C or R is clicked under the Center box. When C is chosen, the text is centered on the reference angle. When R is chosen, text is aligned on the right, and the text moves rightward from the reference angle as it is entered.
- $\triangle$  Color is added the same way as it is with standard text. Click on Color at the bottomof the Circular Text dialogue box. An array of basic and color options appear, and you may also define a custom color by selecting Custom Color.

# **Editing Standard and Circular Text**

Tools for editing text on your label design are the same for standard and circular text except for the Move command. Editing tools are found in the toolbar and menu bar, and you can return to the Text dialogue boxes at any time by double clicking on the block of text, or by using the right click on your mouse. The shortcut menu contains several commonly used editing tools including quick access to the text dialogue box as well as the ability to cut, paste, delete, and move text objects.

### **Moving Standard Text**

- $\triangle$  Select the text object you wish to move by right clicking the mouse.
- ° Choose **Move** from the shortcut menu.
- You can now move the text freely around the label.
- ° When you are finished moving the text, press the left mouse key and the text will become stationary again.
- **A** Another Way: You can move text using just the mouse, but the mouse button must be depressed during the operation.
	- Place the mouse pointer on the piece of text until the four-directional arrow appears.
	- $\checkmark$  Click the mouse. The text object is mobile as long as the button is depressed.
	- Release the mouse button when you are done moving the object.

### **Moving Circular Text**

- Right click the mouse on the piece of text you wish to edit.
- Chose **Edit** from the shortcut menu.
- The Circular Text dialogue Box appears.
- Change the Radius to move text closer or farther from the center of the label.
- Change the Reference Angle to move the text to another angle on the label.
- Center commands are also useful for movement operations.

### **Returning to the Text dialogue boxes**

- Double click on the block of text.
- A **Another Way:** You can also return to the dialogue box by right-clicking the mouse on the block of text and choosing **Edit** from the shortcut menu.

### **Changing or Deleting Text**

- Return to the dialogue box.
- ° The cursor is already in the Text box, and the block of text you have entered is highlighted.
- **A** Left-click the mouse, and you can change the text.
- A When you have finished your changes, press **Okay**, so your changes are not lost.
- ° You can also delete text by putting the cursor on it, right-clicking, and selecting **Cut** from the shortcut menu.

# **Serial Numbers**

Serial numbers incorporating letters and or numbers are easy to create using CD Painter. You can create series up to 10 digits, and incorporate prefixes and suffixes into your serial numbers.

- ° Select **Serial Number** from the Data menu.
- **A** The Serial Number dialogue box appears.

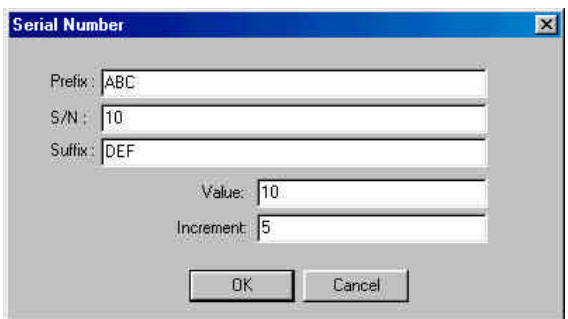

- **E** Enter a **Prefix**. The prefix is a set of unchanging characters that will precede your serial number. It is not set for a particular length, and you can enter as many numbers and or letters as you wish. If you do not wish to have a prefix, simply leave the prefix line blank. The prefix is ABC in the example above.
- ° Enter a **Serial Number**. This is the number that will change. Serial numbers must be set between 1 and 4294967292. If a number outside this range is selected, you will be prompted to choose one within the range. Here, the serial number is set at 10.
- ° Enter a **Suffix**. The suffix, like the prefix, is a set of numbers and or letters that will be the same on each label. It follows the Serial number. You do not have to enter a suffix for the serial number operation to function. The suffix is DEF in the example.
- **Enter a Value**. The value is the Serial number you wish to start with on the first label.
- **E** Enter an **Increment**. The increment is the number by which serial numbers will increase. For example, if the value is set at 10 and the increment is 5, the first label will have a serial number reading 10, the serial number on the second label will be 15, and the serial number on the third label will be 20.
- Choose **Okay** when you are finished entering the data.
- $\triangle$  Select  $\triangle$  from the toolbar or Text from the Tools menu.
- Click the cursor in the location you want the serial number to appear on the label.
- ° The Standard Text dialogue box appears.

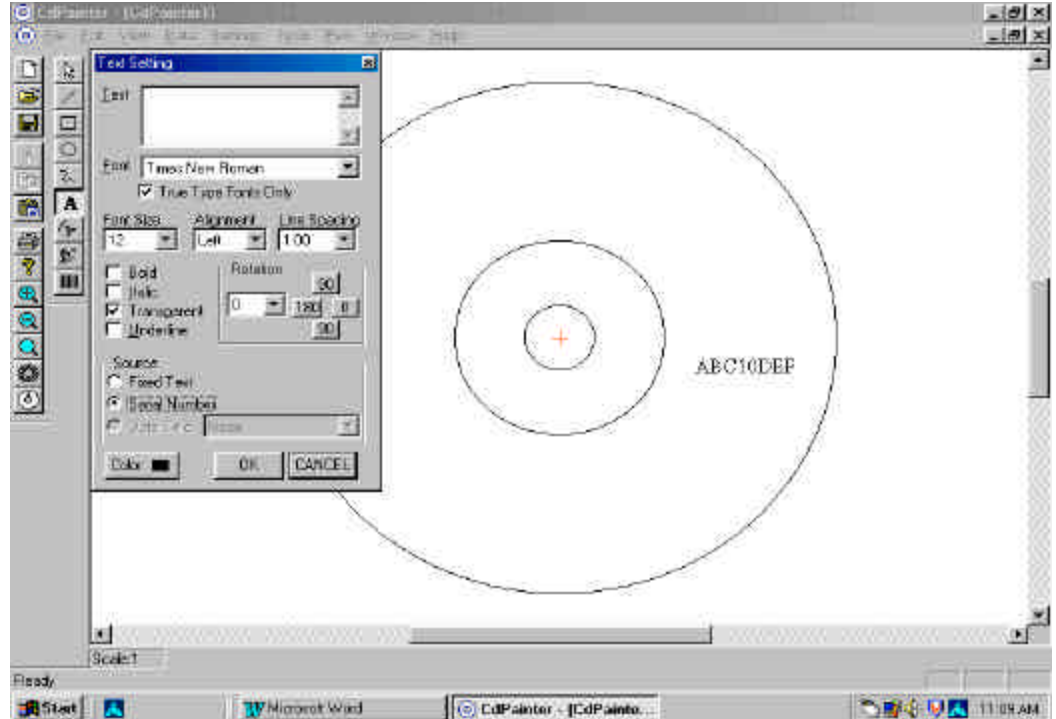

- ° Select **Serial Number** from the Source box.
- ° Make any format changes as you would with standard text.
- ° Click **Okay**.

# **Chapter 5 Graphics**

You can create your own graphics or import images on your label with the design tools located in the right column of the toolbar and in the Tools menu. Ellipses, circles, ovals, rectangles, squares and lines can be created instantly with the options. The shapes can then be customized easily using the mouse pointer to define the dimensions of the shape. The freehand option gives you full reign of your design, and you can draw your own graphic on the screen. Graphics imported onto the label from other files can be left as is, or their size and quality can be altered using the CD Painter graphics tools. Text objects are completely compatible with the graphics both created and imported onto the label, and the two can overlap to create label designs with text written on a background images.

# **Types of graphics**

- ° **Basic Shapes**
- ° **Freehand**
- ° **File Art**

# **Working With Basic Shapes**

### **Entering Basic Shapes**

- Choose the line, rectangle, or ellipse from the toolbar or the Tools menu and then click the point on the disk you wish to place the shape.
- ° Keeping the left mouse button depressed, move the cursor in the direction you want to extend the shape.
	- $\Box$ The rectangle makes squares and rectangles.
	- $\circ$ The ellipse makes circles, ellipses, and ovals.
	- The rounded rectangle makes rounded rectangles.
	- $\mathbb Z$ The line is used to create straight lines in any direction.
- ° The shape will remain hinged in the spot on the template chosen with the mouse pointer, but the image can be extended in any direction to customize size and shape.

.

• Release the cursor when you are satisfied with the shape.

### **Reshaping and Re-sizing Basic Shapes**

- $\triangle$  To turn a square into a rounded rectangle or circle
	- $\triangleright$  Put the mouse pointer on the corner of a square, or rounded rectangle until the pointer changes into a two-sided arrow.
	- Hold down the **Shift** key and the left mouse button simultaneously.
	- Re-figure the square into a rounded rectangle or circle by maneuvering the mouse.

#### ° **To turn a rounded rectangle into a circle**

- $\triangleright$  Put the pointer tool on the corner of the rounded rectangle.
- $\blacktriangleright$  Hold down the **Shift** key and the left mouse button simultaneously.
- $\triangledown$  The rounded rectangle is transformed into a circle by maneuvering the mouse.

### **Fill Patterns**

Fill patterns including stripes and checkerboards can be added to the shape in black and white or color.

- Place the mouse pointer on any part of the shape's border and right click.
- ° The Fill Properties dialogue box appears, and you can select a pattern by clicking on your choice.
- ° You can select a color for the fill pattern by choosing Color. The color dialogue box appears and you can select a basic or custom color.

### **Editing**

Shape properties and placement on the template can be edited at any point. See page 27.

# **Working With Freehand**

The freehand options allows you to use the mouse pointer as a pen or paint brush to design images and alter basic shapes or imported images. Freehand images can be made in color or black and white.

- **a** Choose<sup>2</sup> or **Freehand** from the tools menu.
- ° Click the mouse pointer at the location on the template you want to start drawing. This can be on a blank spot or one where an image already exists.
- Holding down the mouse pointer, draw your graphic.
- A Release the mouse only when you are finished drawing the image.

# **Working With Imported Graphics**

Graphics stored on a disk or on your hard-drive can be imported to the label easily. The imported graphics can then be altered using CD Painter tools for the purpose of your label while maintaining the integrity of your file art.

### **Import the Graphic**

- Select the **F** or **Picture** from the Tools menu.
- **A** The Open Picture File dialogue box appears.
- Select the drive and directory in which your picture file is located. Only graphics files will appear in the window. Select the correct file.
- The file graphic will appear in the Window on the right side of the dialogue box if the Preview option in the bottom corner of the dialogue box is checked.

#### ° Press **Open**.

- The image will appear at the center of the disk and you can move it to any spot on the template.
- $\triangle$  Move the image to the preferred spot by clicking anywhere on the template. The foursided arrow appears, and you can move the image by dragging it with the mouse.
- ° Imported graphics are moved and edited with the same commands as other objects.

### **Images and Text**

Text and other images can be added over the graphic. Simply use the commands for creating text and graphics on any other surfaces. Make sure that the color font you are using is visible over the graphics behind it.

# **Editing Label Graphics**

You can continue to work on graphics and text objects after they are entered using the editing commands. Editing options range from basic Windows tools like cut and paste to specialized functions allowing objects to be layered or "hidden" one behind the other.

### **Moving objects**

#### **One at a time:**

- Place the mouse pointer on the object until the four-sided arrow appears.
- Click the mouse and keep the cursor depressed.
- $\triangle$  The object is mobile as long as you hold down the left mouse button. **Or**,
- Right-click on the border of the object.
- Select **Move** from the shortcut menu.
- $\triangle$  You can now move the object freely with the mouse.
- $\triangle$  Press the left mouse button when you are done moving the object.

#### **Simultaneously:**

- $\triangle$  Press the **Shift** button and keep it depressed.
- Select each item you wish to move by clicking on it once with the mouse.
- **A** Each object selected is surrounded by a perforated border.
- Release the Shift key.
- **A** Right click on the border of one of the selected objects.
- $\triangle$  The shortcut menu appears.
- ° Choose **Move**.
- The objects become mobile. Move the mouse to position them.
- When they are positioned, click the mouse to make them stationary again.

### **Overlaying Objects**

If objects are entered where others already exist, the new object will be placed on top, or in front, of the other objects.

You can change object positioning by right-clicking on one of the objects and using the following commands:

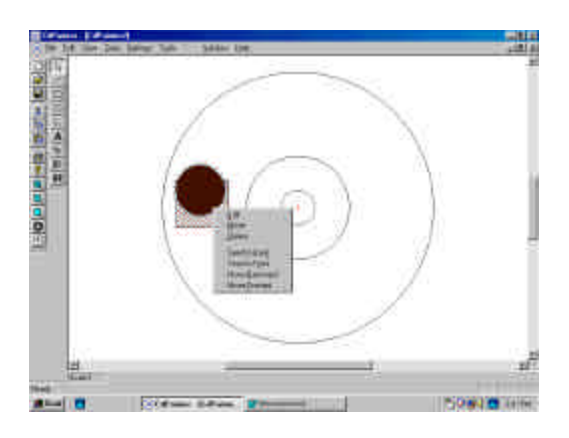

**Send to Back** moves the selected object to the very back of the stack of objects.

**Send to Front** moves the selected object to the very front of the stack.

**Move Backward** moves the selected object one place back in the stack.

**Move Forward** moves the selected object one place forward in the stack.

### **Changing Object Size**

- ° Move the cursor along the border of the object until the two-sided arrow appears. It appears in all four corners of rectangles and rounded rectangles, sides of ellipses, and at either end of lines.
- ° When the arrow appears, click the cursor and the object will stretch or retract. Objects remain hinged at an angle unique to each of the shapes.
	- $\checkmark$  Lines remain hinged at the opposite end of the one selected with the two-sided arrow.
	- Rectangles and squares are hinged at the corner diagonal to the one selected.
	- $\blacktriangleright$  Ellipses, circles, and ovals are hinged at the center point.

° When you are finished changing the object shape, left-click and the object will become stationary again.

### **Changing Object Properties**

- $\triangle$  Select the border of the object by right-clicking the mouse.
- $\triangle$  The shortcut menu appears.
- ° Choose **Edit**.
- **A** The Figure Properties dialogue box appears.
- ° Pen thickness can be changed from .1 pixel to a choice between 0 and 10 pixels.
- ° One of the eight patterns will be added to the interior of the shape or design by selecting one of the choices. Just one pattern can be used at a time, so if one of the patterns is already in use, it will be changed when a new selection is made.
- ° Pattern color is changed by choosing fill color and then clicking on another color.
- **A** Press Okay when you are finished to save edits.

### **Using Cut and Paste**

To **copy** an image

- Press  $\boxed{\mathbb{F}^n}$  or choose **Copy** from the Edit menu.
- $\triangledown$  The original image will remain on the screen.

 $\frac{18}{20}$  To **cut** an image

- Press  $\frac{1}{\infty}$  or choose **Cut** from the Edit menu.
- $\triangledown$  The image will disappear from the screen.

To **paste** the cut or copied image in the same place on another label

- Click the pointer tool on the label you wish to duplicate the image.
- Press **in Algebra** or select **Paste** from the Edit menu.
- $\checkmark$  If you want to move an image to a different location on the same label, follow the directions on page 27 for moving objects.

### **Deleting Objects**

- ° If you are not sure whether or not you want to delete the object, it is better to use Cut and Paste which allows you to return the object to your screen if you are unsatisfied with the removal.
	- $\checkmark$  Select the object with the left-click.
	- bChoose **Cut** from the Edit menu.
	- $\checkmark$  If you wish the graphic to return to the screen, simply chose Paste from the Edit menu before cutting another object.
- ° If you are certain you wish to delete the object, right-click.
- ° Choose **Delete** from the shortcut menu.
- $\triangle$  The object will be deleted instantly from your screen.

# Index

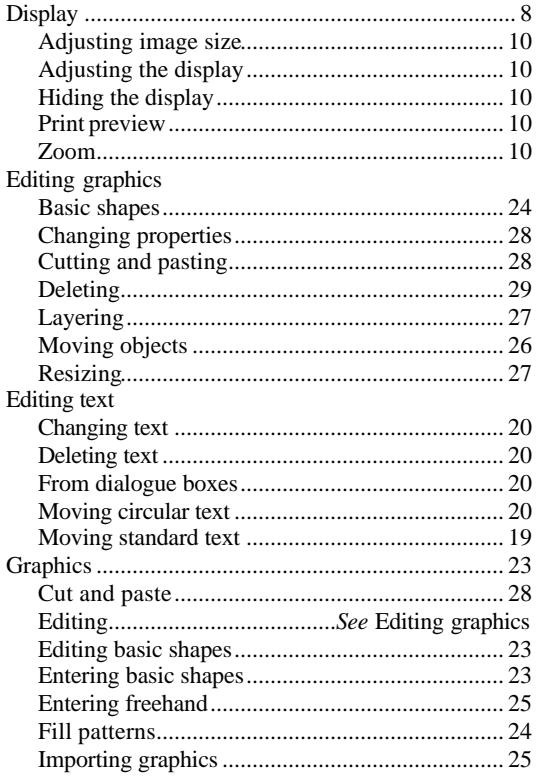

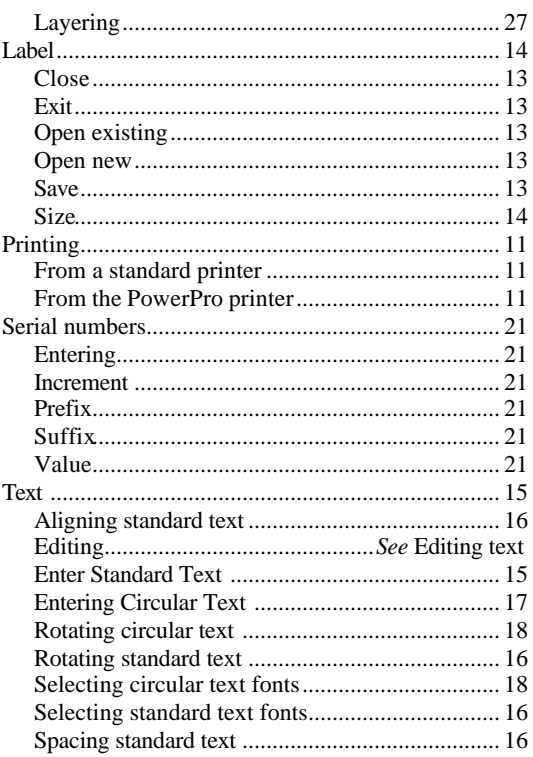

#### **CopyPro, Inc. End-User License Agreement CopyPro CD Painter for Windows 95, Windows 98, Windows 2000, & Windows XP**

Copyright © 1998 CopyPro, Inc. and its Affiliated Companies. All Rights Reserved

Notice to all users: carefully read the following legal agreement ("agreement"), which sets forth license terms for the software identified in the heading above ("software"). by installing the software, you (either an individual or a single entity) consent to be bound by and become a party to this agreement with CopyPro so, Inc., ("CopyPro"). if you do not agree to all of its terms, do not install the software, or destroy all copies of the software that you have installed. if applicable, you may return the product to the place of purchase for a full refund.

- 1. License Grant. Subject to the payment of the applicable license fees, and subject to the terms and conditions of this Agreement, COPYPRO hereby grants to you a non-exclusive, non-transferable right to use one copy of the specified version of the Software and the accompanying documentation (the "Documentation"). You may install one copy of the Software on one computer, workstation, personal digital assistant, pager, "smart phone" or other electronic device for which the Software was designed (each, a "Client Device"). If the Software is licensed as a suite or bundle with more than one specified Software products, this license applies to all such specified Software products, subject to any restrictions or usage terms specified individually for any of such Software products on the applicable product invoicing or packaging.
	- a. Use. The Software is licensed as a single product; it may not be used on more than one Client Device or by more than one user at a time, except as set forth in this Section 1. The Software is "in use" on a computer when it is loaded into the temporary memory (i.e., random-access memory or RAM) or installed into the permanent memory (e.g., hard disk, CD-ROM disc, or other storage device) of that Client Device. This license authorizes you to make one copy of the Software solely for backup or archival purposes, provided that the copy you make contains all of the proprietary notices for the Software.
	- b. Server Use. To the extent that the applicable product invoicing or packaging sets forth, you may use the Software on a Client Device or as a server ("Server") within a multi-user or networked environment ("Server Use") for either
		- (i) connecting, directly or indirectly, to not more than the maximum number of specified Client Devices, or (ii) deploying not more than the maximum number of agents (pollers) specified for deployment. If the applicable product invoicing or packaging does not specify a maximum number of Client Devices or pollers, this is a single product use license subject to subsection (a) above. A separate license is required for each Client Device or "seat" that may connect to the Software at any time, regardless of whether such licensed Client Devices or seats are connected to the Software concurrently, or are actually using the Software at any particular time. Your use of software or hardware that reduces the number of Client Devices or seats that connect to and use the Software directly or simultaneously (e.g., "multiplexing" or "pooling" software or hardware) does not reduce the number of licenses required. Specifically, you must have that number of licenses that would equal the number of distinct inputs to the multiplexing or pooling software or hardware "front end"). If the number of Client Devices or seats that can connect to the Software can exceed the number of licenses you have obtained, then you must have a reasonable mechanism in place to ensure that your use of the Software does not exceed the use limits specified for the license you have obtained. This license authorizes you to make or download one copy of the Documentation for each Client Device or seat that is licensed, provided that each such copy contains all of the proprietary notices for the Documentation.
	- c. Volume Use. If the Software is licensed with volume use terms specified in the applicable product invoicing or packaging, you may make, use and install as many additional copies of the Software on the number of Client Devices as the volume use terms authorize. You must have a reasonable mechanism in place to ensure that the number of Client Devices on which the Software has been

installed does not exceed the number of licenses you have obtained. This license authorizes you to make or download one copy of the Documentation for each additional copy authorized by the volume license, provided that each such copy contains all of the proprietary notices for the Documentation.

- 2. Term. This Agreement is effective unless and until you or COPYPRO terminates the Agreement earlier, in accordance with the terms set forth herein. This Agreement will terminate automatically if you fail to comply with any of the limitations or other requirements described herein. When this agreement terminates, you must destroy all copies of the Software and the Documentation. You may terminate this Agreement at any point by destroying all copies of the Software and the Documentation.
- 3. Updates. You may download updates to the Software when and as COPYPRO publishes them via its website or other online services.

#### http://www.copypro.com

For the purposes of this license, "upgrade" means a release of all or a substantial portion of the computer program or components of the Software.

- 3. Ownership Rights. The Software is protected by United States copyright laws and international treaty provisions. Network Associates and its suppliers own and retain all right, title and interest in and to the Software, including all copyrights, patents, trade secret rights, trademarks and other intellectual property rights therein. You acknowledge that your possession, installation, or use of the Software does not transfer to you any title to the intellectual property in the Software, and that you will not acquire any rights to the Software except as expressly set forth in this Agreement. You agree that any copies of the Software and Documentation will contain the same proprietary notices that appear on and in the Software and Documentation.
- 4. Restrictions. You may not rent, lease, loan or resell the Software. You may not permit third parties to benefit from the use or functionality of the Software via a timesharing, service bureau or other arrangement, except to the extent that the applicable product invoicing or packaging permits such use. You may not transfer any of the rights granted to you under this Agreement. You may not reverse engineer, decompile, or disassemble the Software, except to the extent that the foregoing restriction is expressly prohibited by applicable law. You may not modify, or create derivative works based upon, the Software in whole or in part. You may not copy the Software or Documentation except as expressly permitted in Section 1 above. You may not remove any proprietary notices or labels on the Software. All rights not expressly set forth hereunder are reserved by Network Associates. COPYPRO reserves the right to periodically conduct audits upon advance written notice to verify compliance with the terms of this Agreement.
- 5. Warranty and Disclaimer
	- a. Limited Warranty. COPYPRO warrants that for sixty (60) days from the date of original purchase the media (for example, the diskettes) on which the Software is contained will be free from defects in materials and workmanship.
	- b. Customer Remedies. COPYPRO's and its suppliers' entire liability, and your exclusive remedy, shall be, at COPYPRO's option, either (i) to return the purchase price paid for the license, if any, or (ii) to replace the defective media on which the Software is contained with a copy on nondefective media. You must return the defective media to COPYPRO at your expense with a copy of your receipt. This limited warranty is void if the defect has resulted from accident, abuse, or misapplication. Any replacement media will be warranted for the remainder of the original warranty period. Outside the United States, this remedy is not available to the extent that COPYPRO is subject to restrictions under United States export control laws and regulations.
- c. Warranty Disclaimer. To the maximum extent permitted by applicable law, and except for the limited warranty set forth herein, the software is provided on an "as is" basis without warranty of any kind, express or implied. without limiting the foregoing provisions, you assume responsibility for selecting the software to achieve your intended results, and for the installation of, use of, and results obtained from the software. without limiting the foregoing provisions, CopyPro makes no warranty that the software will be error-free or free from interruptions or other failures, or that the software will meet your requirements. to the maximum extent permitted by applicable law, CopyPro disclaims all warranties, either express or implied, including but not limited to implied warranties of merchantability, fitness for a particular purpose, and noninfringement with respect to the software and the accompanying documentation. some states and jurisdictions do not allow limitations on implied warranties, so the above limitation may not apply to you. The foregoing provisions shall be enforceable to the maximum extent permitted by applicable law.
- 6. Limitation of Liability. under no circumstances and under no legal theory, whether in tort, contract, or otherwise, shall CopyPro or its suppliers be liable to you or to any other person for any indirect, special, incidental, or consequential damages of any character including, without limitation, damages for loss of goodwill, work stoppage, computer failure or malfunction, or for any and all other damages or losses. in no event will network associates be liable for any damages in excess of the list price CopyPro charges for a license to the software, even if CopyPro shall have been advised of the possibility of such damages. this limitation of liability shall not apply to liability for death or personal injury to the extent that applicable law prohibits such limitation. furthermore, some states and jurisdictions do not allow the exclusion or limitation of incidental or consequential damages, so this limitation and exclusion might not apply to you. The foregoing provisions shall be enforceable to the maximum extent permitted by applicable law.
- 7. United States Government. The Software and accompanying Documentation are deemed to be "commercial computer software" and "commercial computer software documentation," respectively, pursuant to DFAR Section 227.7202 and FAR Section 12.212, as applicable. Any use, modification, reproduction, release, performance, display or disclosure of the Software and accompanying Documentation by the United States Government shall be governed solely by the terms of this Agreement and shall be prohibited except to the extent expressly permitted by the terms of this Agreement.
- 8. Export Controls. Neither the Software nor the Documentation or any underlying information or technology may be downloaded or otherwise exported or re-exported (i) into (or to a national or resident of) Cuba, Iran, Iraq, Libya, North Korea, Sudan, Syria or any other country to which the United States has embargoed goods; or (ii) to anyone on the United States Treasury Department's list of Specially Designated Nations or the United States Commerce Department's Table of Denial Orders. By downloading or using the Software you are agreeing to the foregoing provisions and you are certifying that you are not located in, under the control of, or a national or resident of any such country or on any such list. In addition, you should be aware that export of the software may be subject to compliance with the rules and regulations promulgated from time to time by the bureau of export administration, united states department of commerce, which restrict the export and re-export of certain products and technical data. if the export of the software is controlled under such rules and regulations, then the software shall not be exported or re-exported, directly or indirectly,
	- (a) without all export or re-export licenses and united states or other governmental approvals required by any applicable laws, or (b) in violation of any applicable prohibition against the export or reexport of any part of the software. some countries have restrictions on the use of encryption within their borders, or the import or export of encryption even if for only temporary personal or business use. you acknowledge that the implementation and enforcement of these laws is not always consistent as to specific countries. although the following countries are not an exhaustive list, there may exist restrictions on the exportation to, or importation of, encryption by: Belgium, China (including Hong Kong), France, India, Indonesia, Israel, Russia, Saudi Arabia, Singapore, and

#### CD Painter

South Korea. you acknowledge it is your ultimate responsibility to comply with any and all government export and other applicable laws and that CopyPro has no further responsibility after the initial sale to you within the original country of sale.

- 9. High Risk Activities. The Software is not fault-tolerant and is not designed or intended for use in hazardous environments requiring fail-safe performance, including without limitation, in the operation of nuclear facilities, aircraft navigation or communication systems, air traffic control, weapons systems, direct life-support machines, or any other application in which the failure of the Software could lead directly to death, personal injury, or severe physical or property damage (collectively, "High Risk Activities"). COPYPRO expressly disclaims any express or implied warranty of fitness for High Risk Activities.
- 10. Miscellaneous. This Agreement is governed by the laws of the United States and the State of California, without reference to conflict of laws principles. The application of the United Nations Convention of Contracts for the International Sale of Goods is expressly excluded. This Agreement sets forth all rights for the user of the Software and is the entire agreement between the parties. This agreement supersedes any other communications with respect to the Software and Documentation. This Agreement may not be modified except by a written addendum issued by a duly authorized representative of COPYPRO. No provision hereof shall be deemed waived unless such waiver shall be in writing and signed by COPYPRO or a duly authorized representative of COPYPRO. If any provision of this Agreement is held invalid, the remainder of this Agreement shall continue in full force and effect. The parties confirm that it is their wish that this Agreement has been written in the English language only.
- 12. COPYPRO CUSTOMER CONTACT. If you have any questions concerning these terms and conditions, or if you would like to contact COPYPRO for any other reason, please call (925) 689-1200 or Email at: copypro@copypro.com.